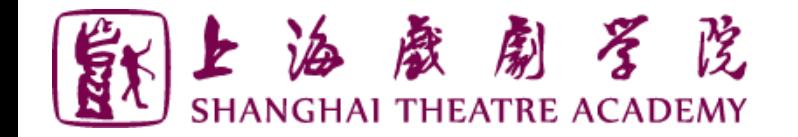

# **上海戏剧学院远程考试 ZOOM平台使用说明**

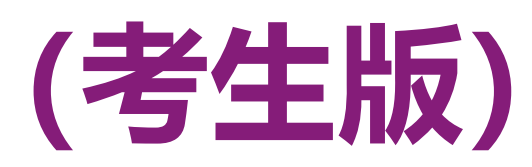

#### **上海戏剧学院招生办**

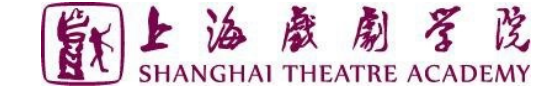

#### **远程考试技术操作流程(考生版)**

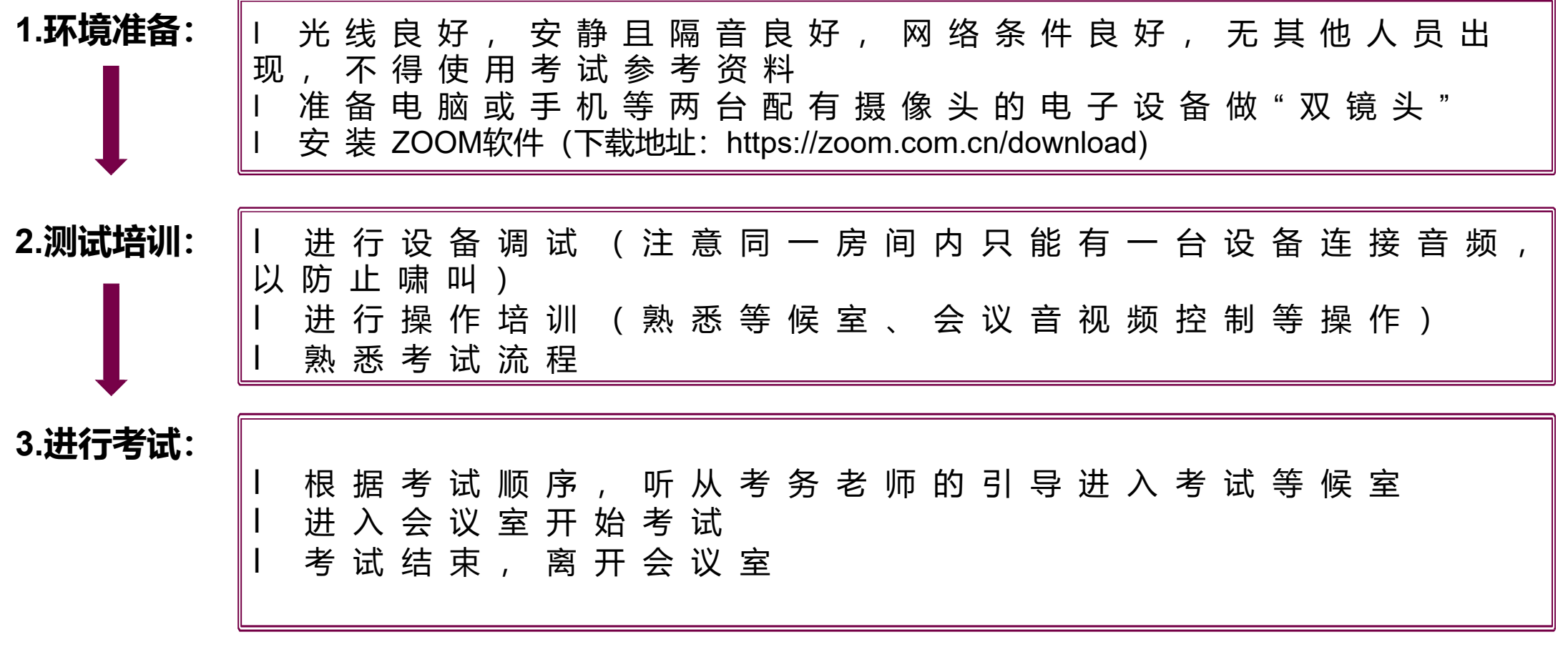

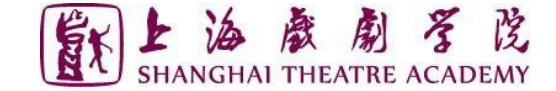

#### **ZOOM会议室操作流程(考生版)**

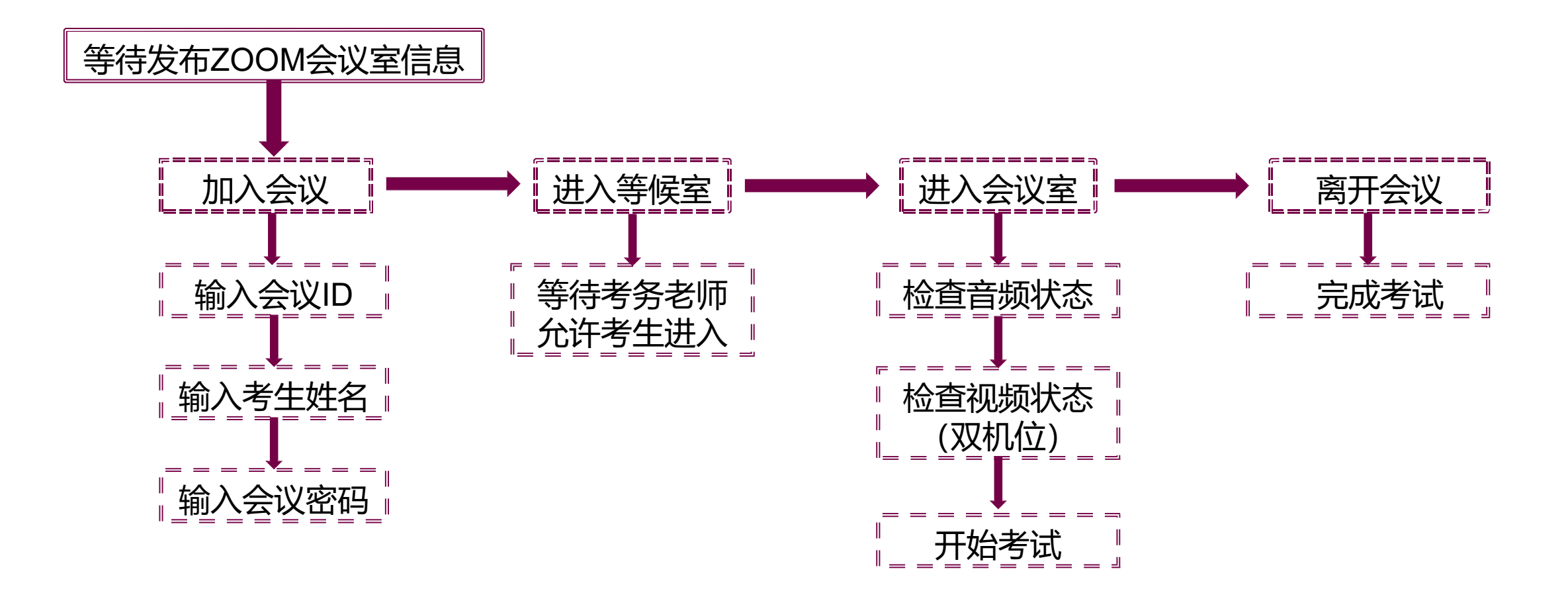

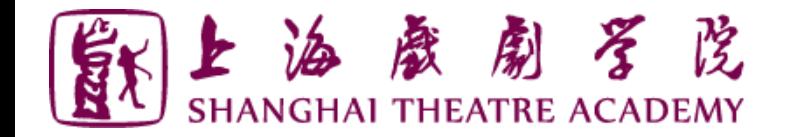

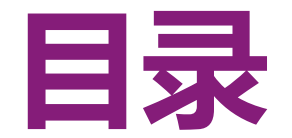

#### **一、ZOOM软件安装**

- **二、进入考场**
- **三、参加考试**
- **四、常见问题**

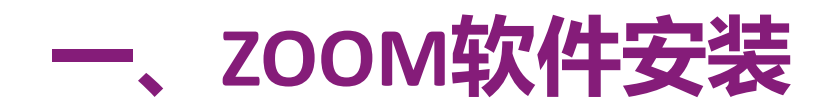

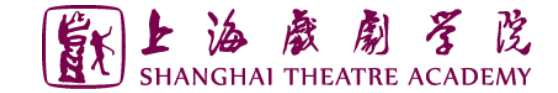

#### ➢桌面端下载:*<https://zoom.com.cn/download>* 点击"下载"即可下载安装

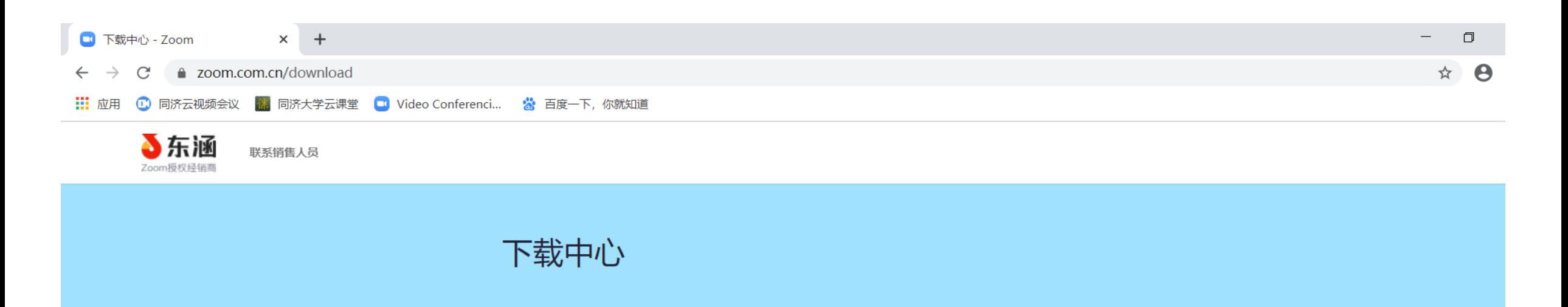

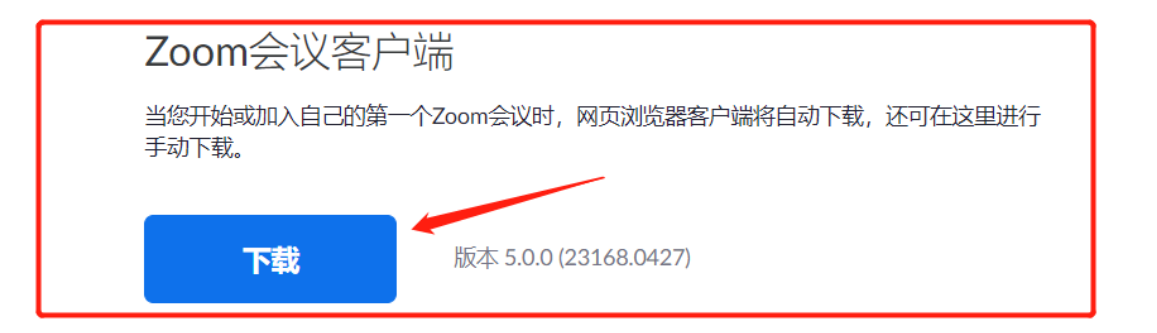

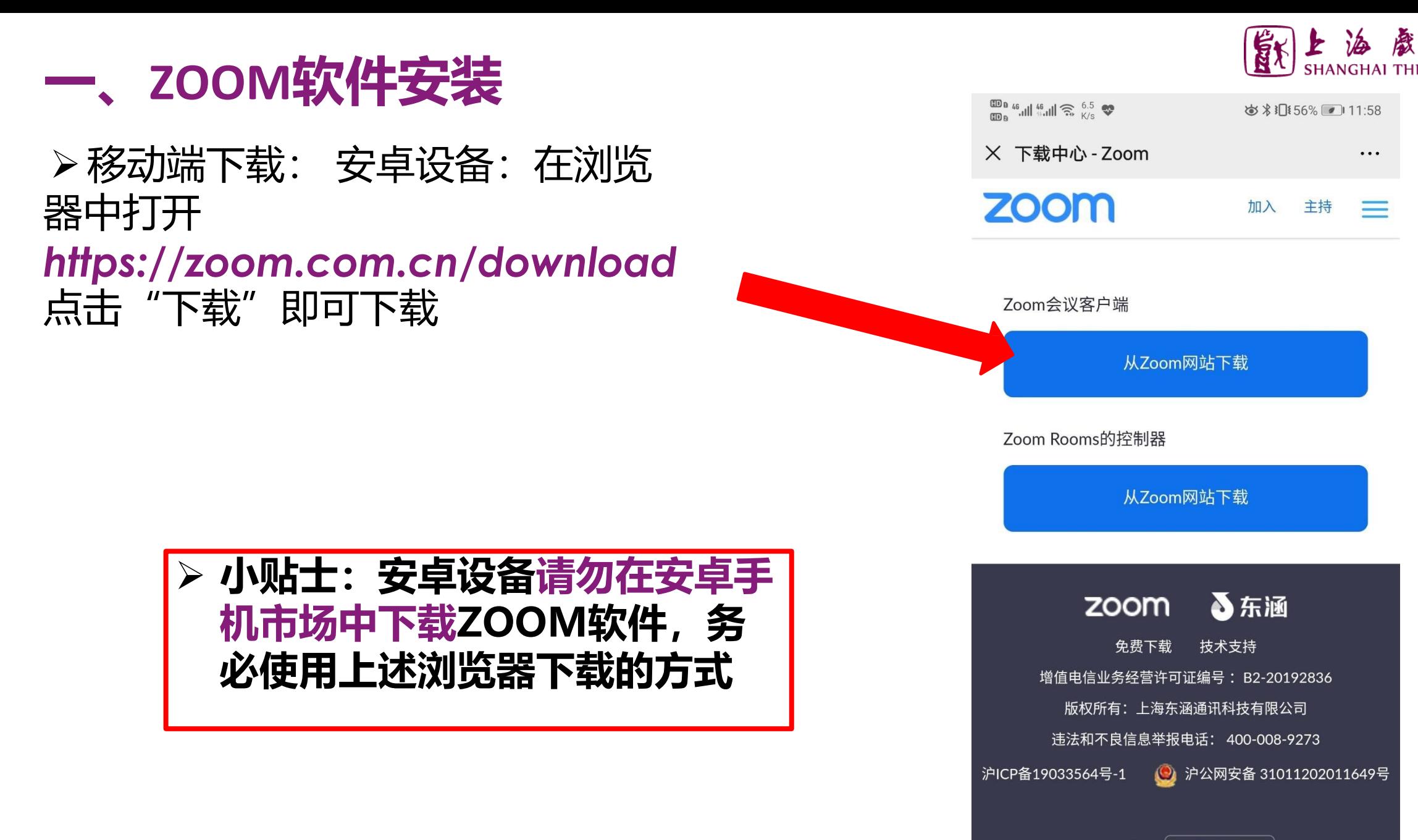

语言 简体中文 ▼

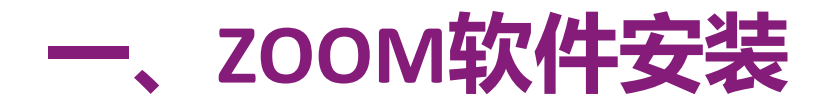

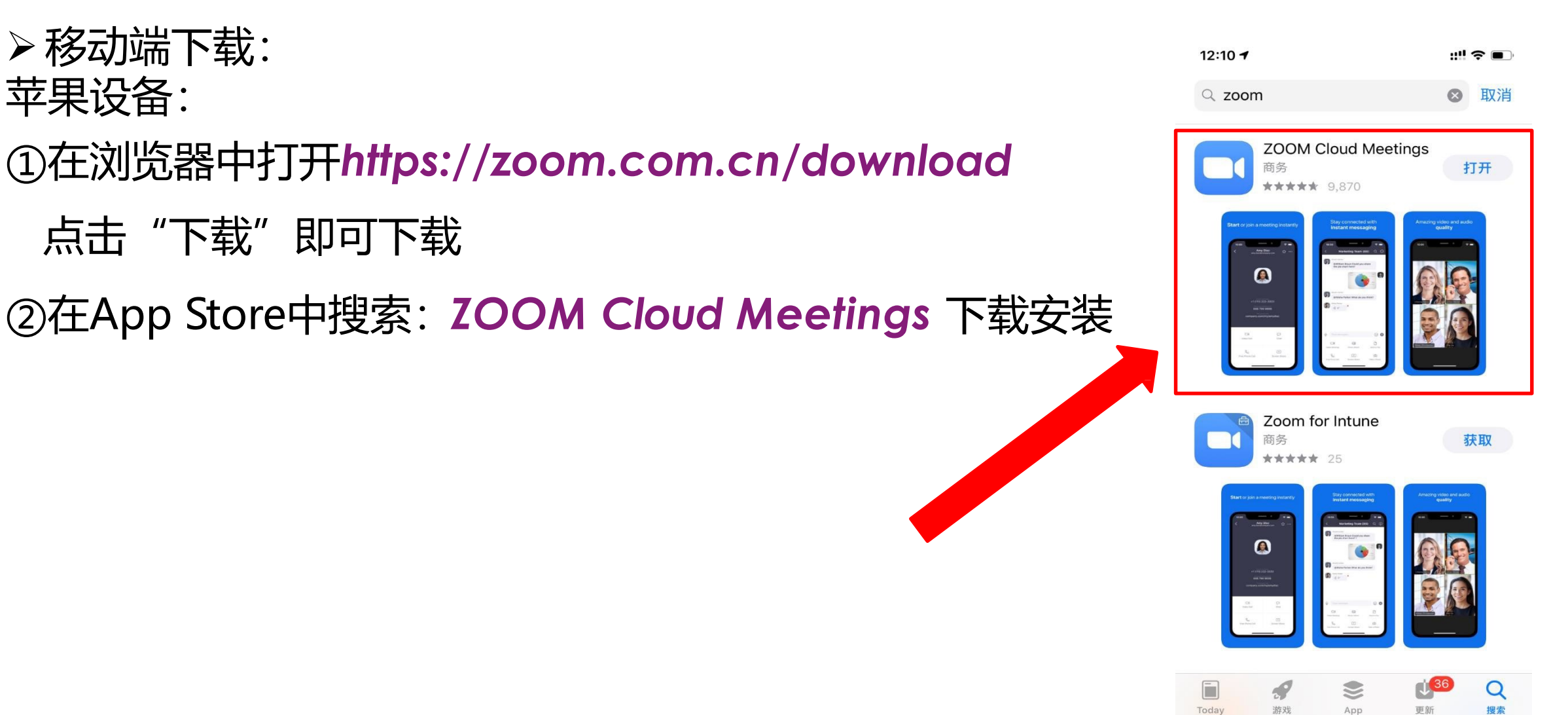

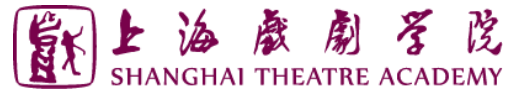

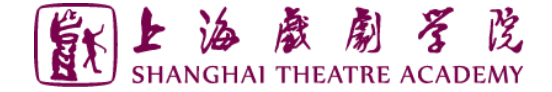

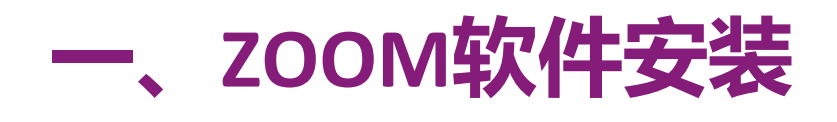

注意事项:

◆ 请务必使用*[https://zoom.com.cn/downl](https://zoom.com.cn/download)oad* 这个网址下载Zoom软件,

其他从百度等搜素引擎、手机应用市场下载的Zoom软件都是**不正确**的。

◆ 目前正确下载的Zoom软件版本应为5.10.3 (4851) (64位) (截至2022 年4月)

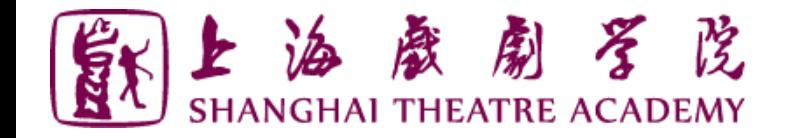

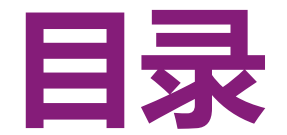

# **一、ZOOM软件安装**

- **二、进入考场**
- **三、参加考试**
- **四、常见问题**

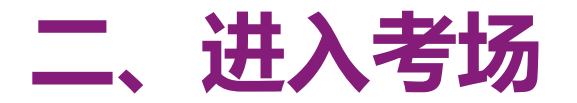

#### ➢打开Zoom软件并加入会议

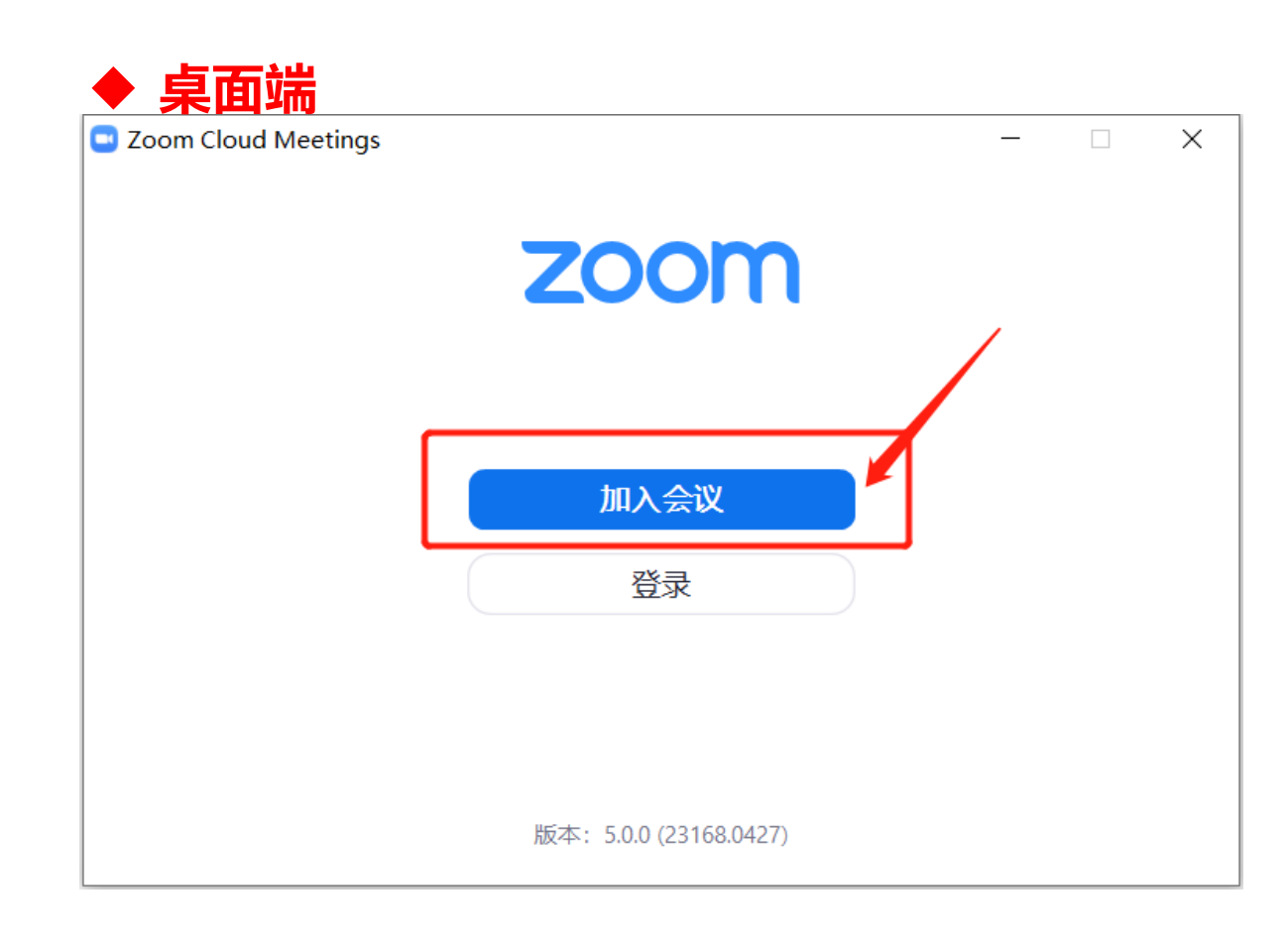

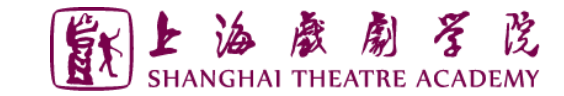

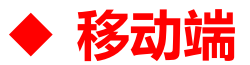

 $\frac{45}{100}$  46  $\frac{46}{101}$  46  $\frac{46}{101}$   $\frac{36}{100}$   $\frac{86}{100}$ 

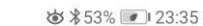

හි  $0.0000$ 

视频会议

方便快捷的召开或加入视频会议

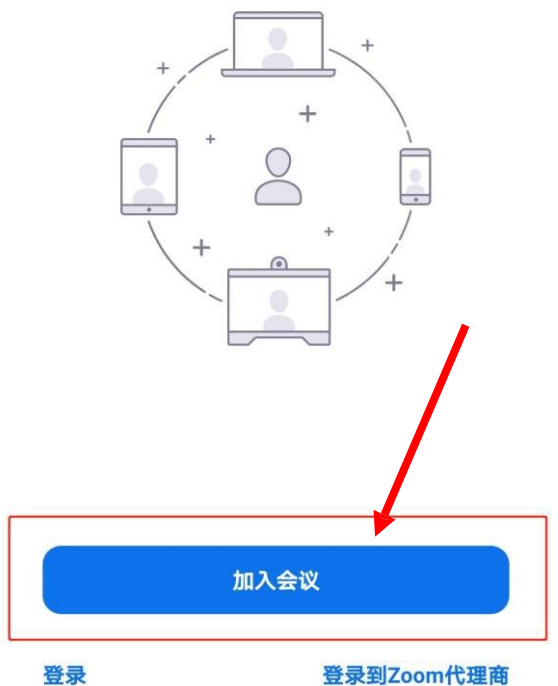

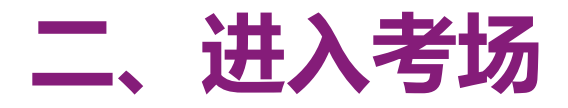

> 输入会议ID 等待考务老师发布考试会议室信息 ,输入会议ID 以"123-456-789"为例

#### ◆ **桌面端**

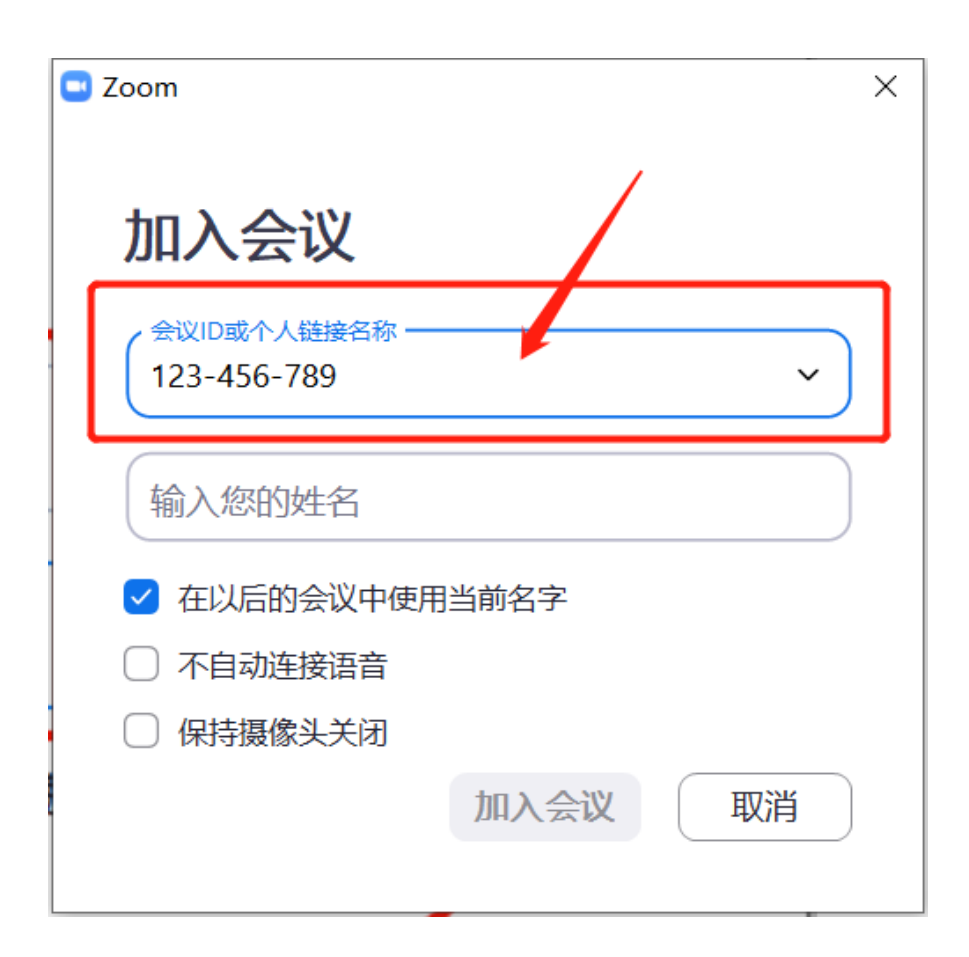

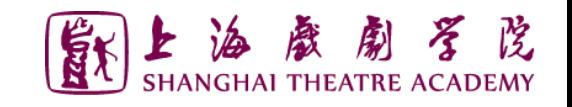

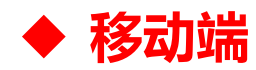

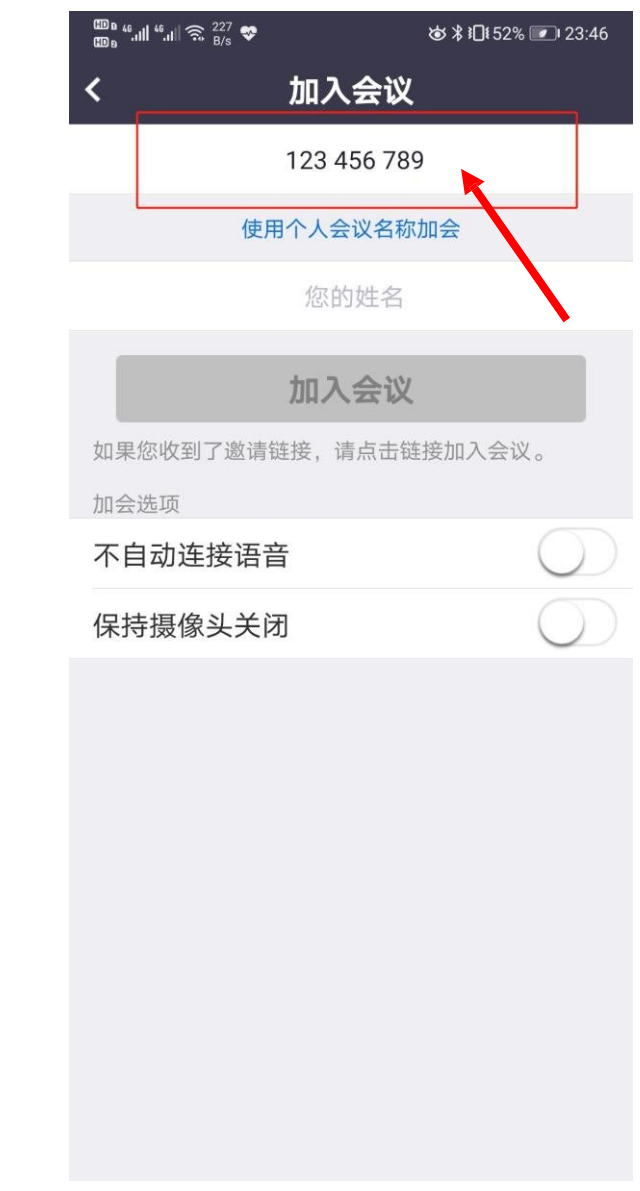

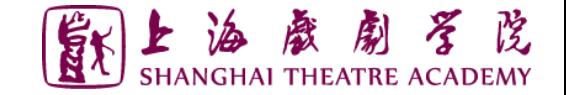

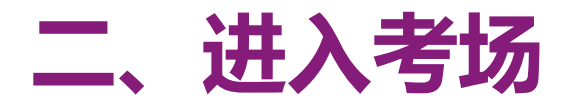

➢输入参会姓名,并点击"加入会议" 建议使用"准考证号(后5位)+姓名+主/副镜头 (对应主/辅 机位)"作为参会姓名,以"12345+张三+主"为例

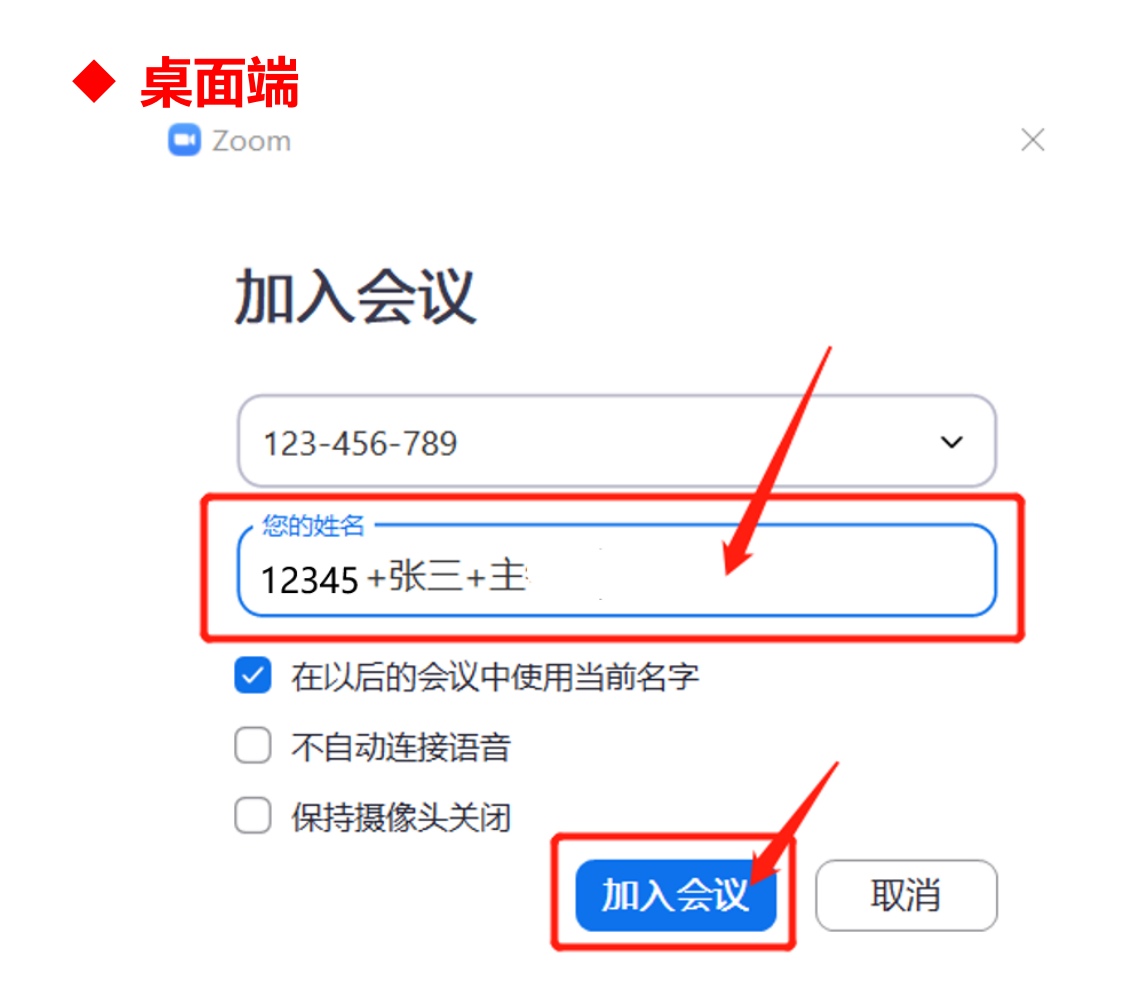

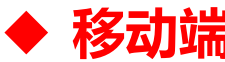

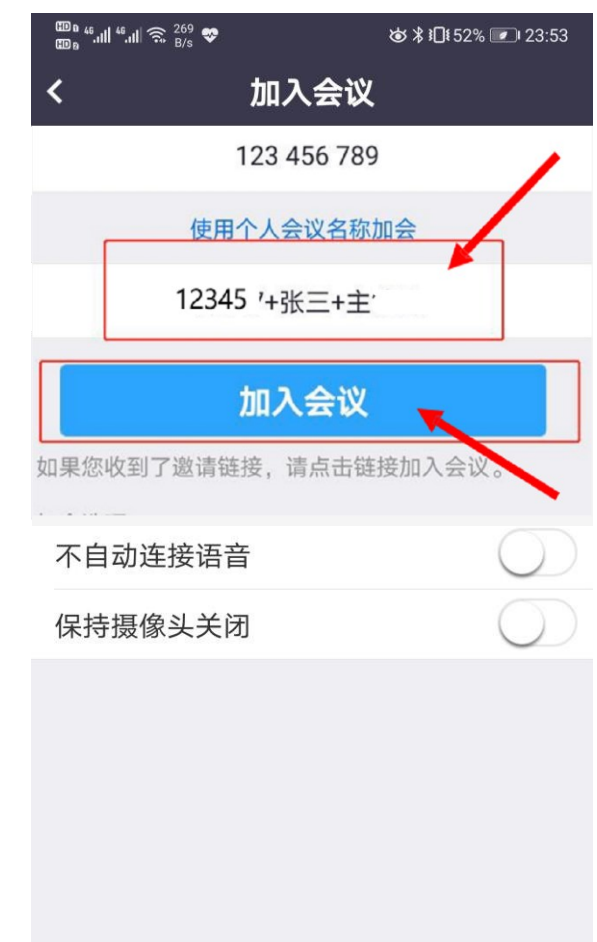

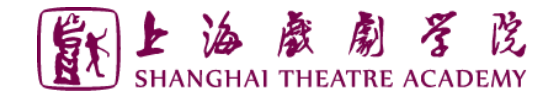

# **二、进入考场**

#### ➢输入会议密码,并点击"加入会议"

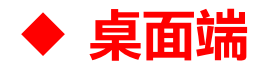

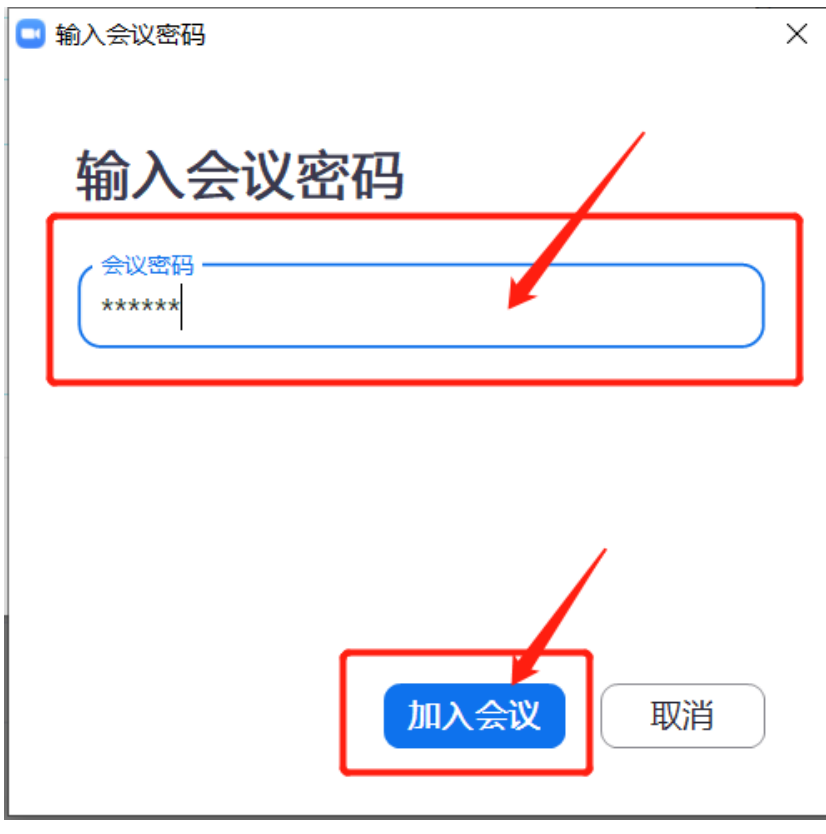

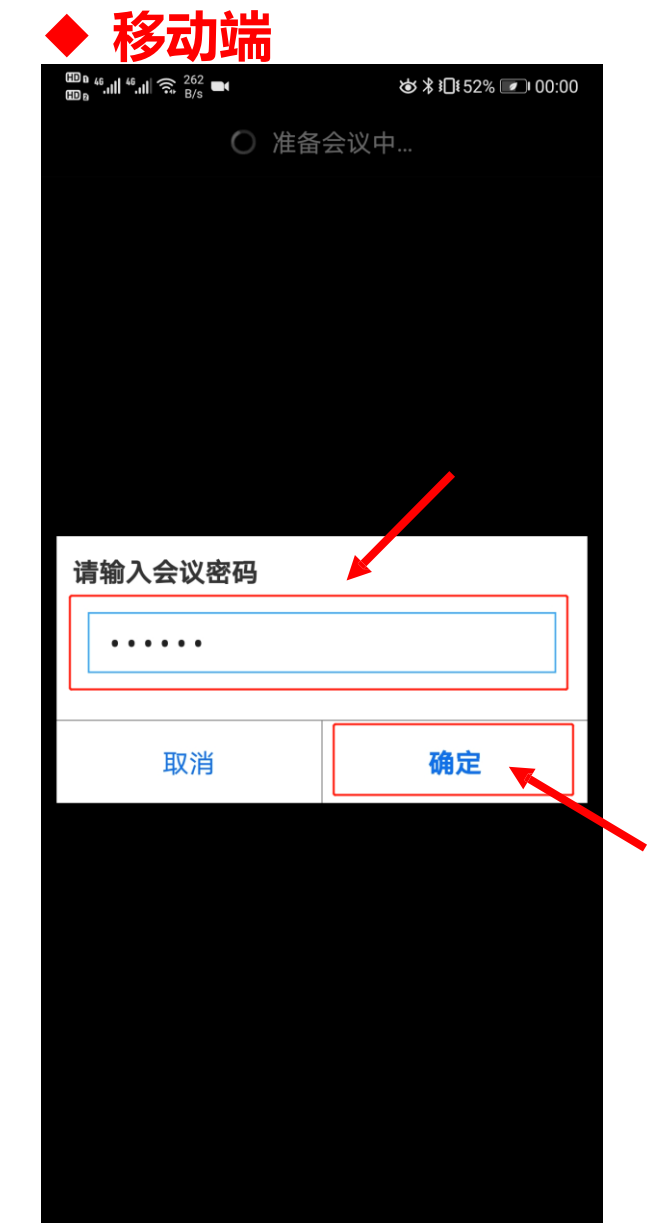

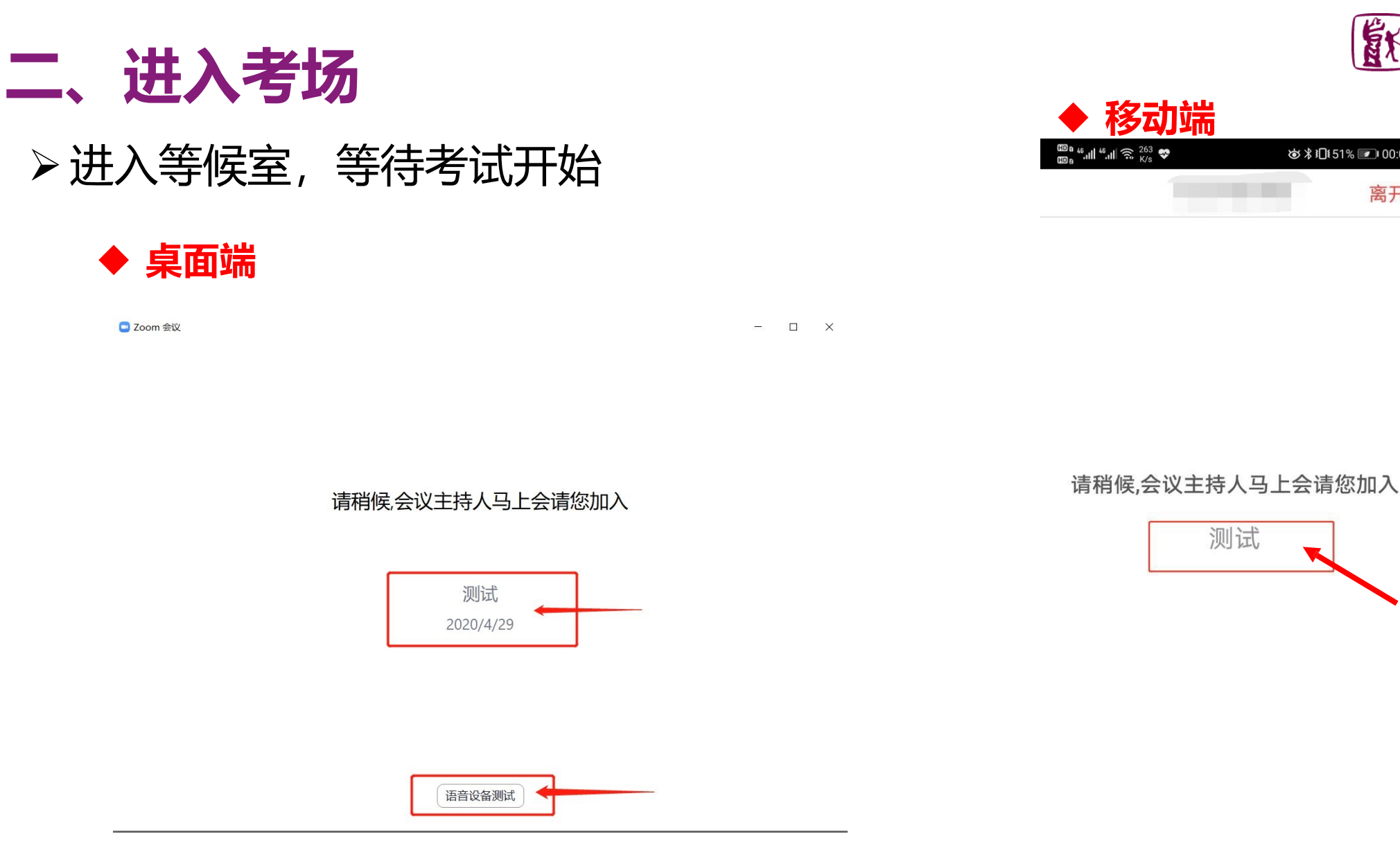

#### 此时等候室页面会显示当前考试会议室的名称,请考生认真核对

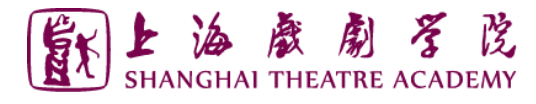

◎ \*1151% 2 00:06

测试

离开

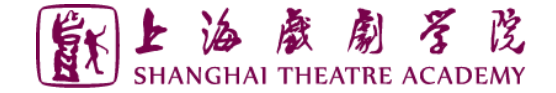

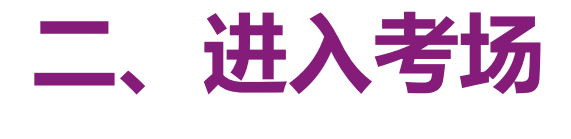

注意事项:

- ◆ 加入考试会议室时可能弹出验证手机号码的窗口,输入手机号码并获取验证码即 可通过验证。**建议准备1-2个手机号并保持通讯畅通**,以保证接入考试会议室的 两台设备均通过验证。
- ◆ 桌面端设备在进入等候室后可提前进行语音设备测试。移动端设备在等候室不可 进行语音设备测试。
- ◆ 考生在等候室期间可接收到主持人发布的会议消息。请考生密切关注消息动态, 进入等候室后尽量不要离开。

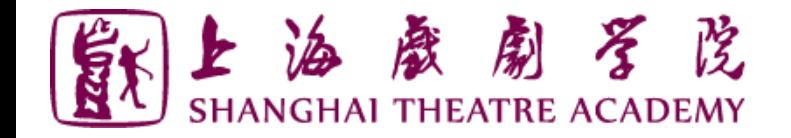

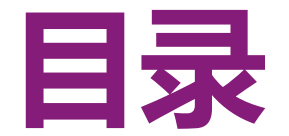

# **一、ZOOM软件安装**

- **二、进入考场**
- **三、参加考试**
- **四、常见问题**

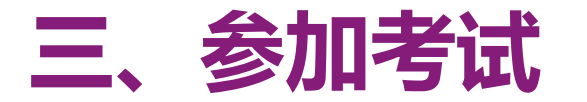

➢音频调试——桌面端

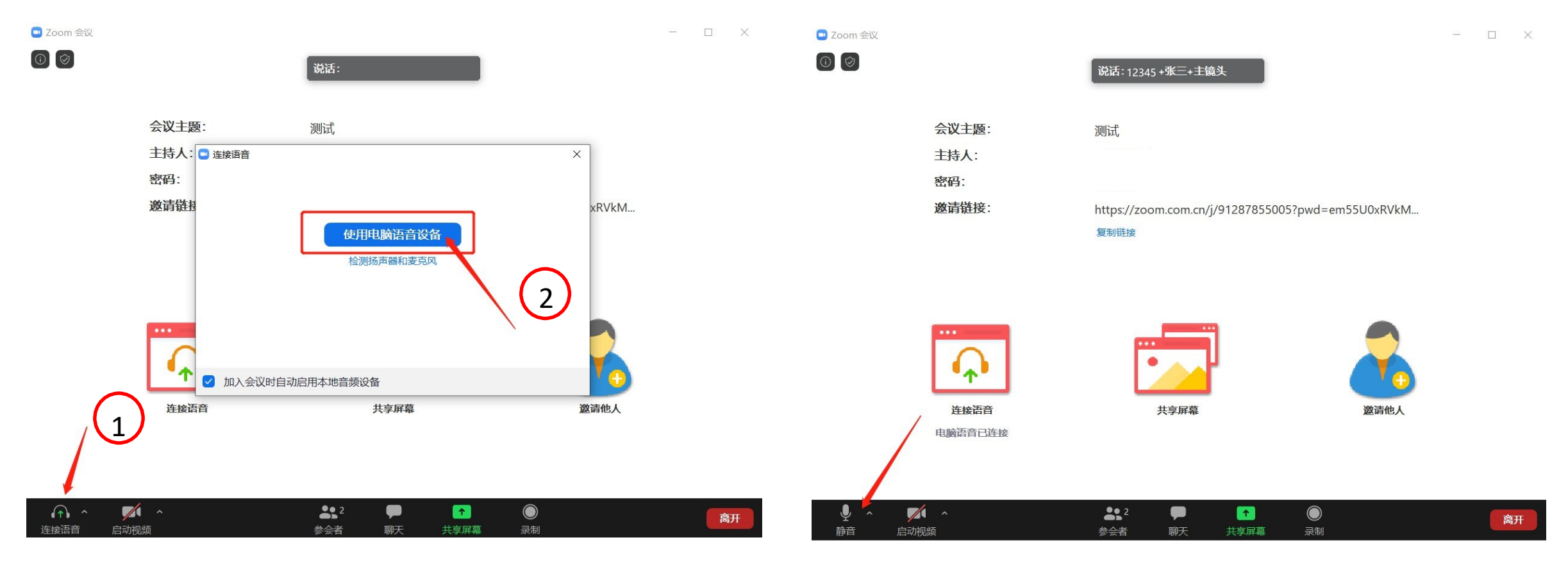

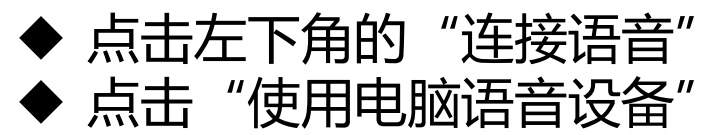

◆ 点击左下角的"解除静音" ◆ 左下角的图标上的红色斜杠消失即表示麦克风 已打开

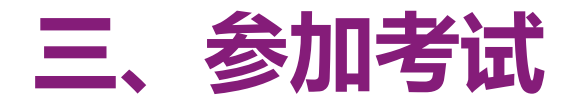

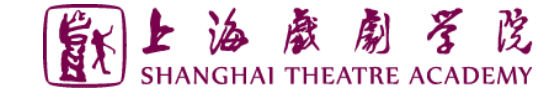

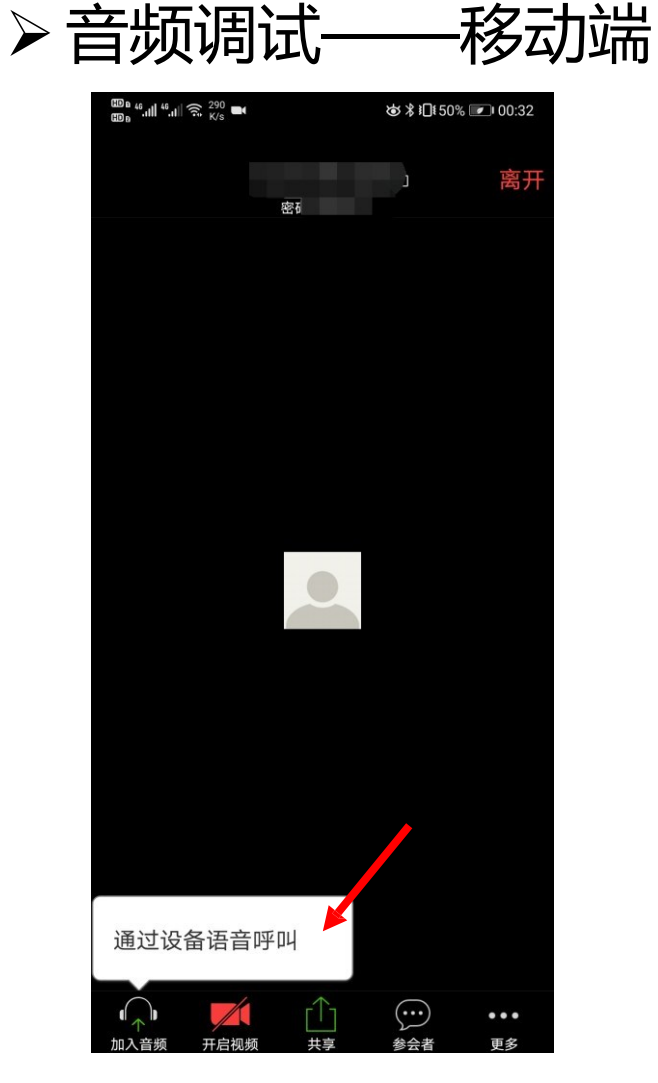

点击左下角的"加入音频" 点击"通过设备语音呼叫"

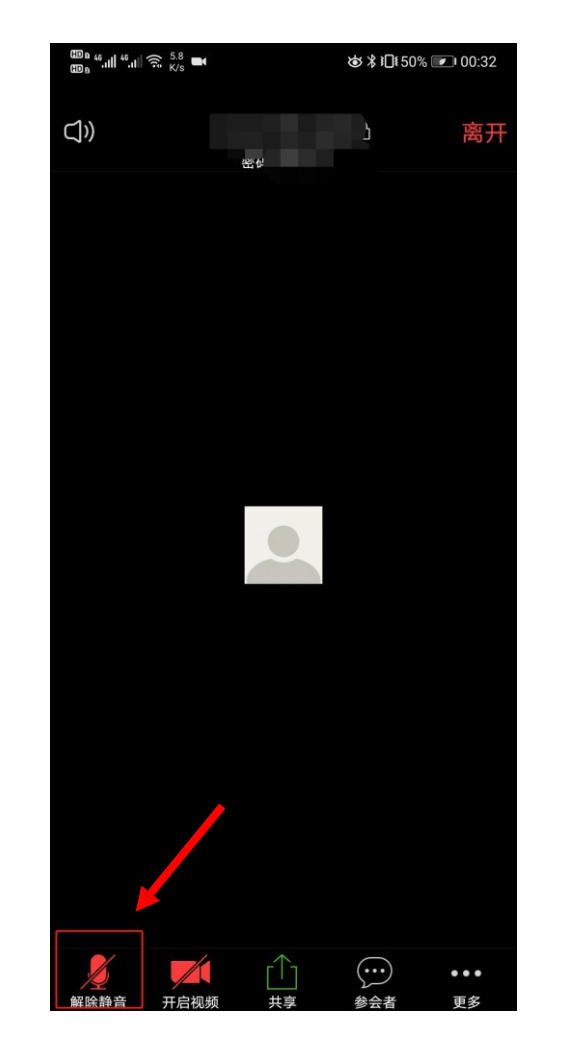

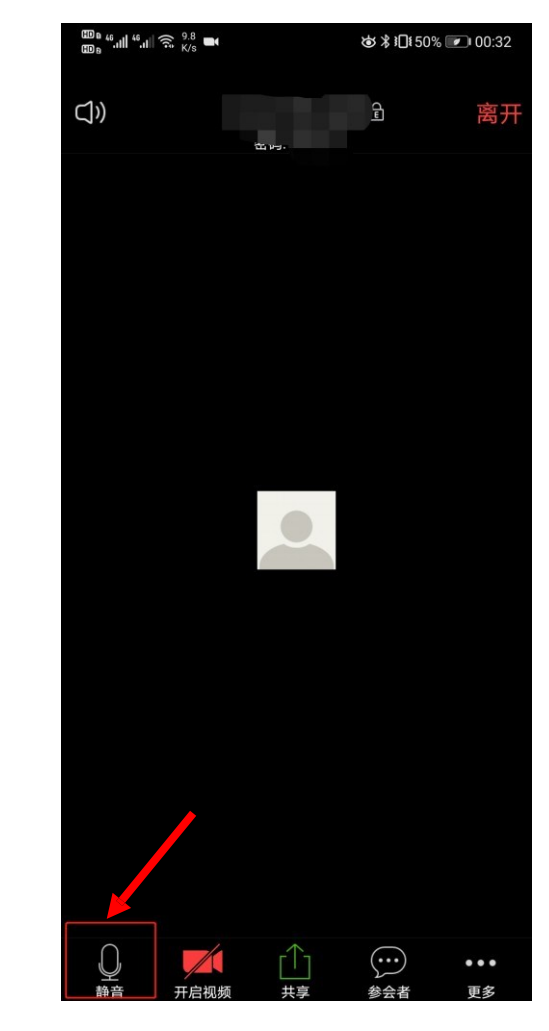

◆ 点击左下角的"解除静音" ◆ 左下角的图标上的红色斜杠消失 即表示麦克风已打开

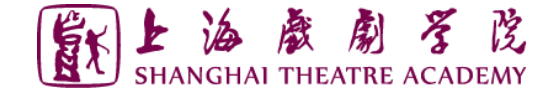

#### **三、参加考试**

#### 注意事项:

- ◆ 在同一间房间,2个及以上数量的设备进入Zoom会议室时,**只能启用其中一 台设备的音频**,其他设备不能连接音频,否则会有啸叫或回声。
	- ✓ 建议连接作为"主镜头"设备的音频, 并开启其麦克风
	- √ 建议考生打开作为"主镜头"设备的扬声器, 以便与考试现场沟通
	- ✓ 建议作为"副镜头"设备的音频不连接
	- ✓ 考生不得佩戴耳机参加考试

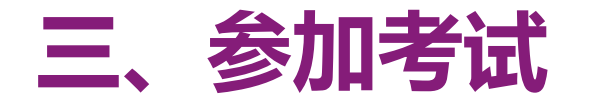

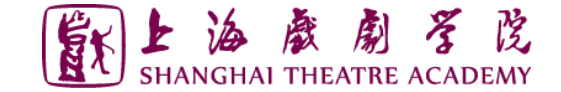

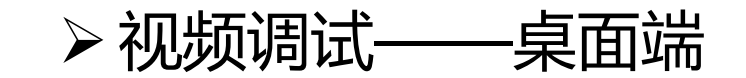

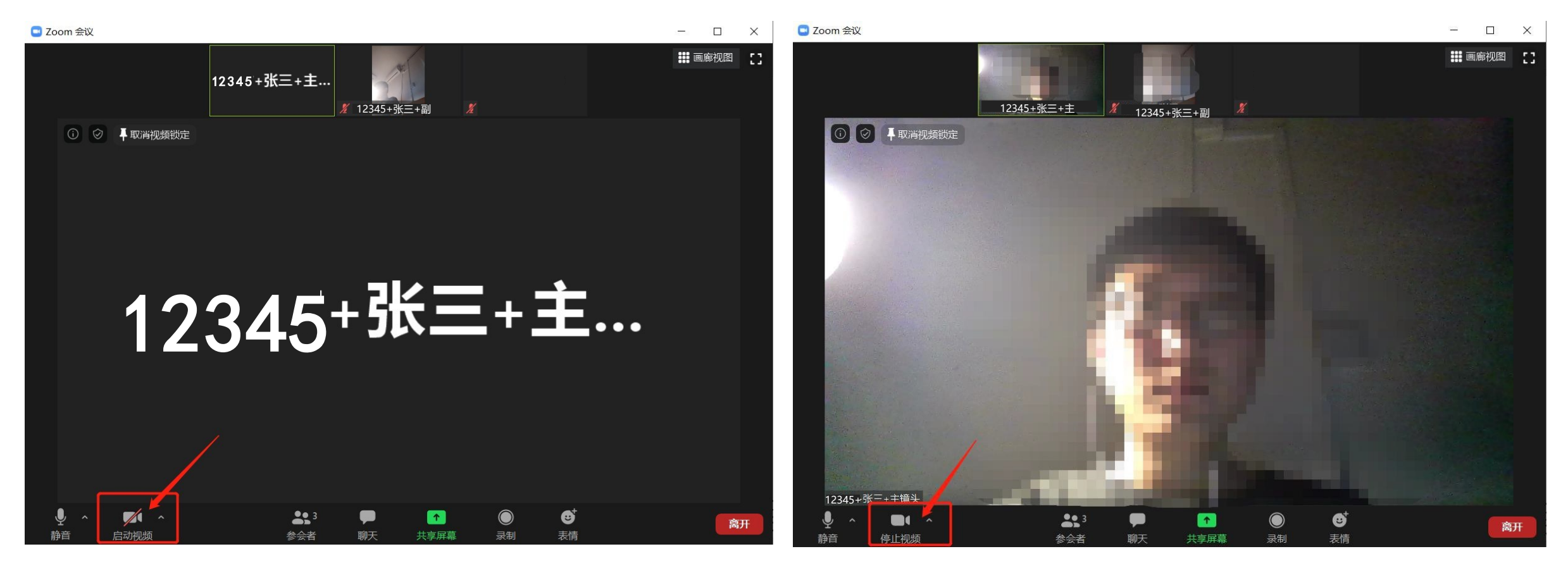

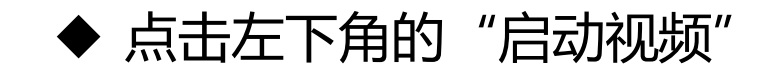

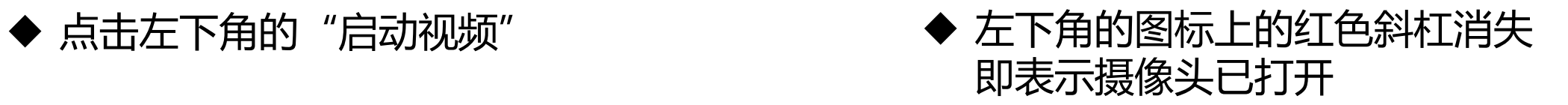

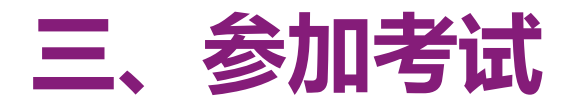

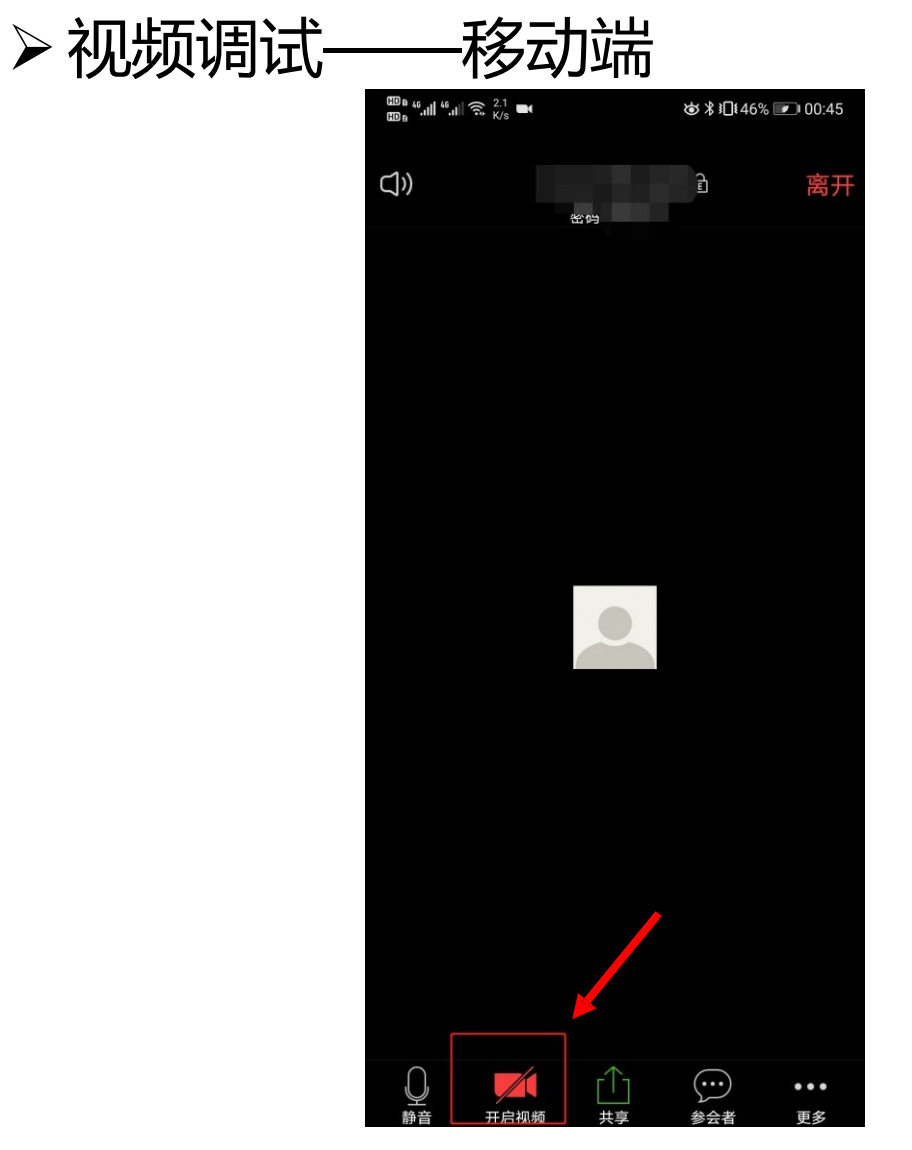

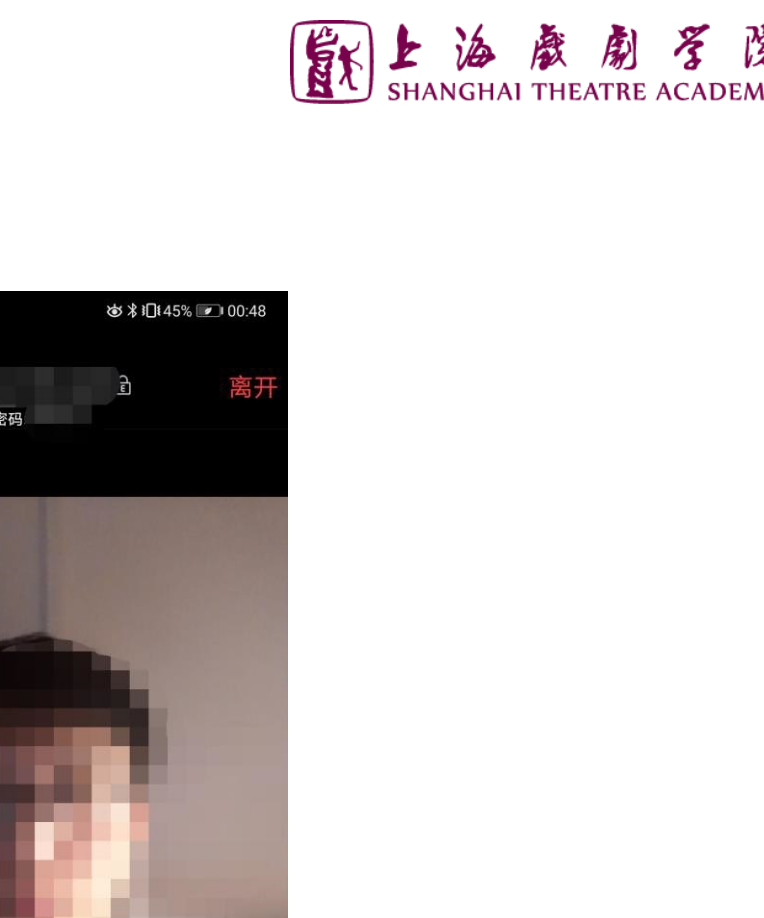

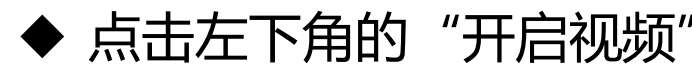

◆ 点击左下角的"开启视频" → 左下角的图标上的红色斜杠消失即表示摄像头已打开

 $\bigodot$ 

 $\cdots$ 

 $\lceil \cdot \rceil$ 

共享

 $\overset{\text{CDB}_6}{\text{CDB}} \overset{46}{\text{...}} \overset{46}{\text{...}} \overset{46}{\text{...}} \overset{46}{\text{...}} \overset{56}{\text{...}} \overset{725}{\text{...}} \overset{69}{\text{...}}$ 

 $\Rightarrow$ 

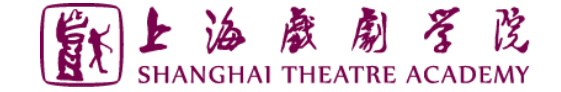

# **三、参加考试**

#### 注意事项: ◆ 上海戏剧学院远程考试要求考生准备双镜头:

- ✓ 考生主镜头**(主机位),**需全程清晰显示考生面容以及双手位置
- ✓ 考生副镜头**(辅机位),**在考生侧后方1-2米处设置,需全程清晰显示考生考试环境

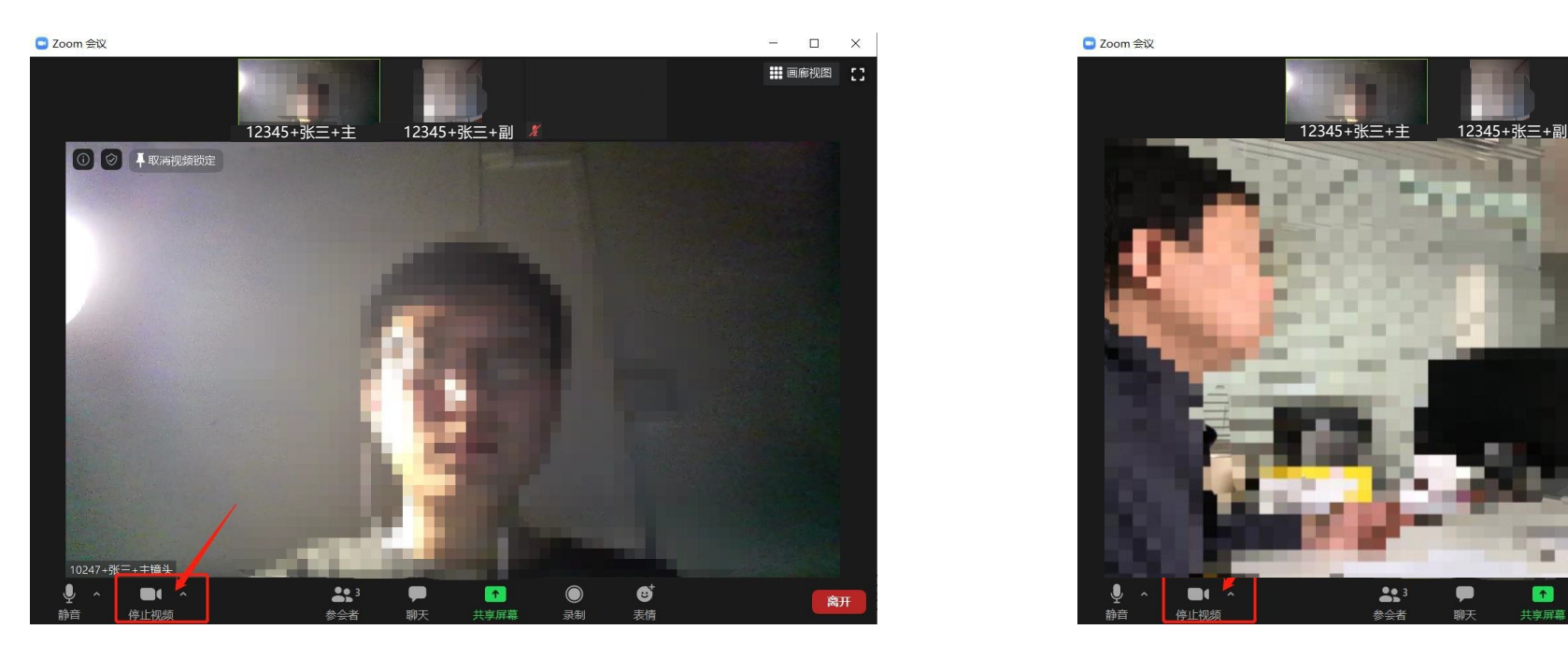

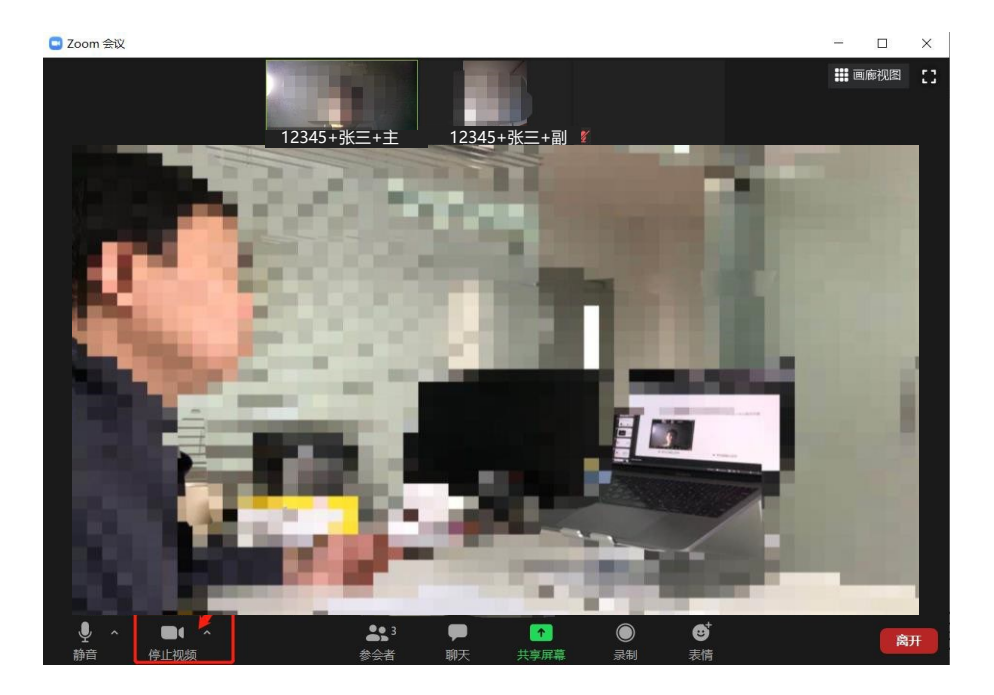

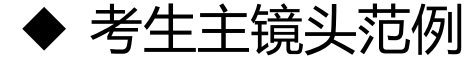

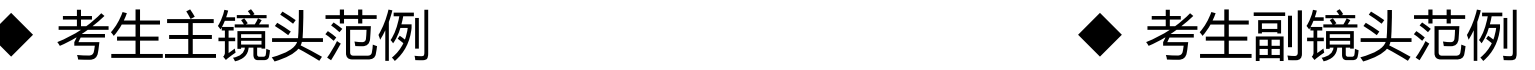

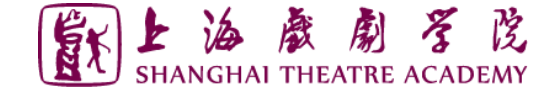

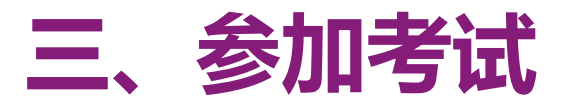

#### 注意事项: ◆ 对于桌面端参加考试的考生, 如果使用了外接设备, 请点击音频、视频设置旁 边的上三角图标进行麦克风、扬声器、摄像头的选择。

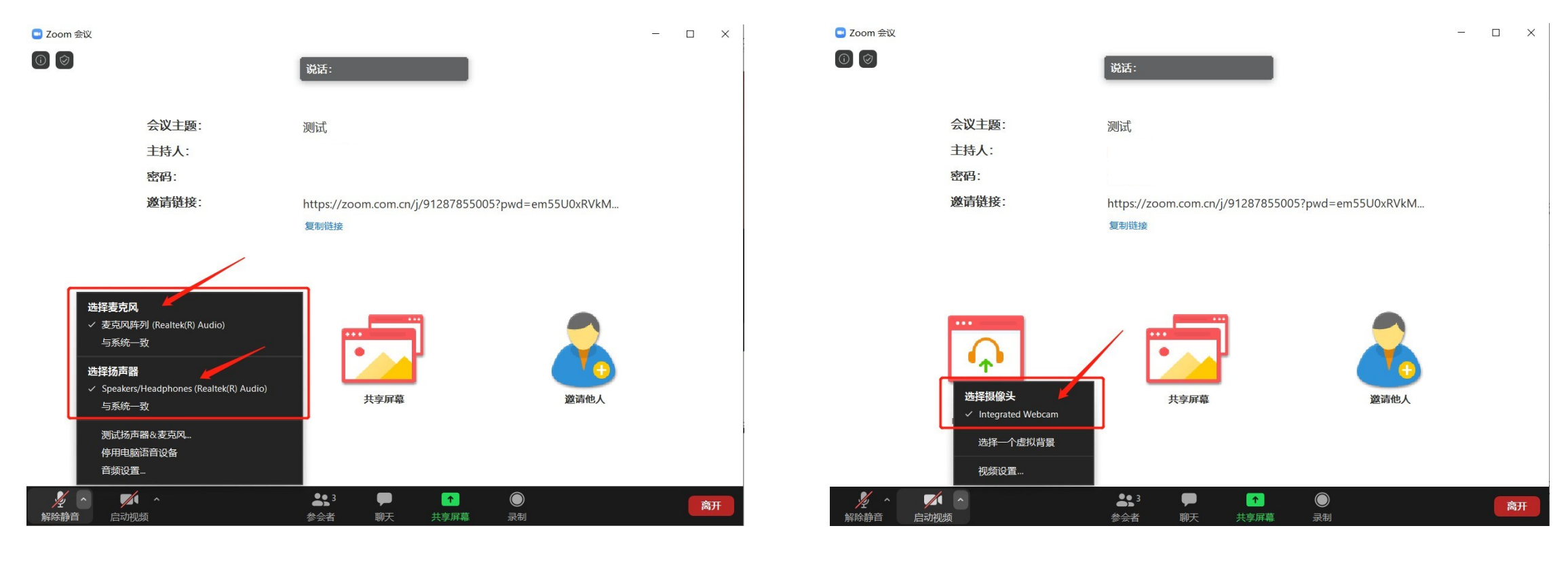

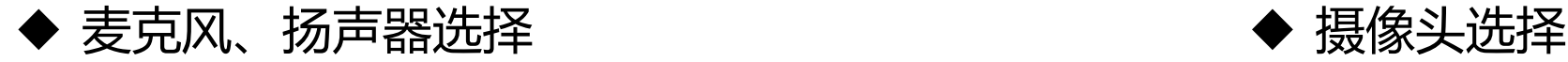

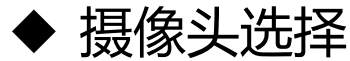

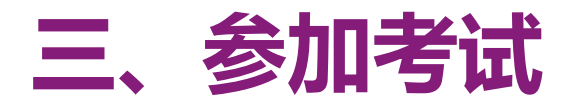

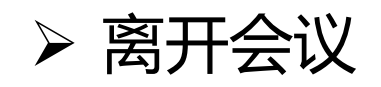

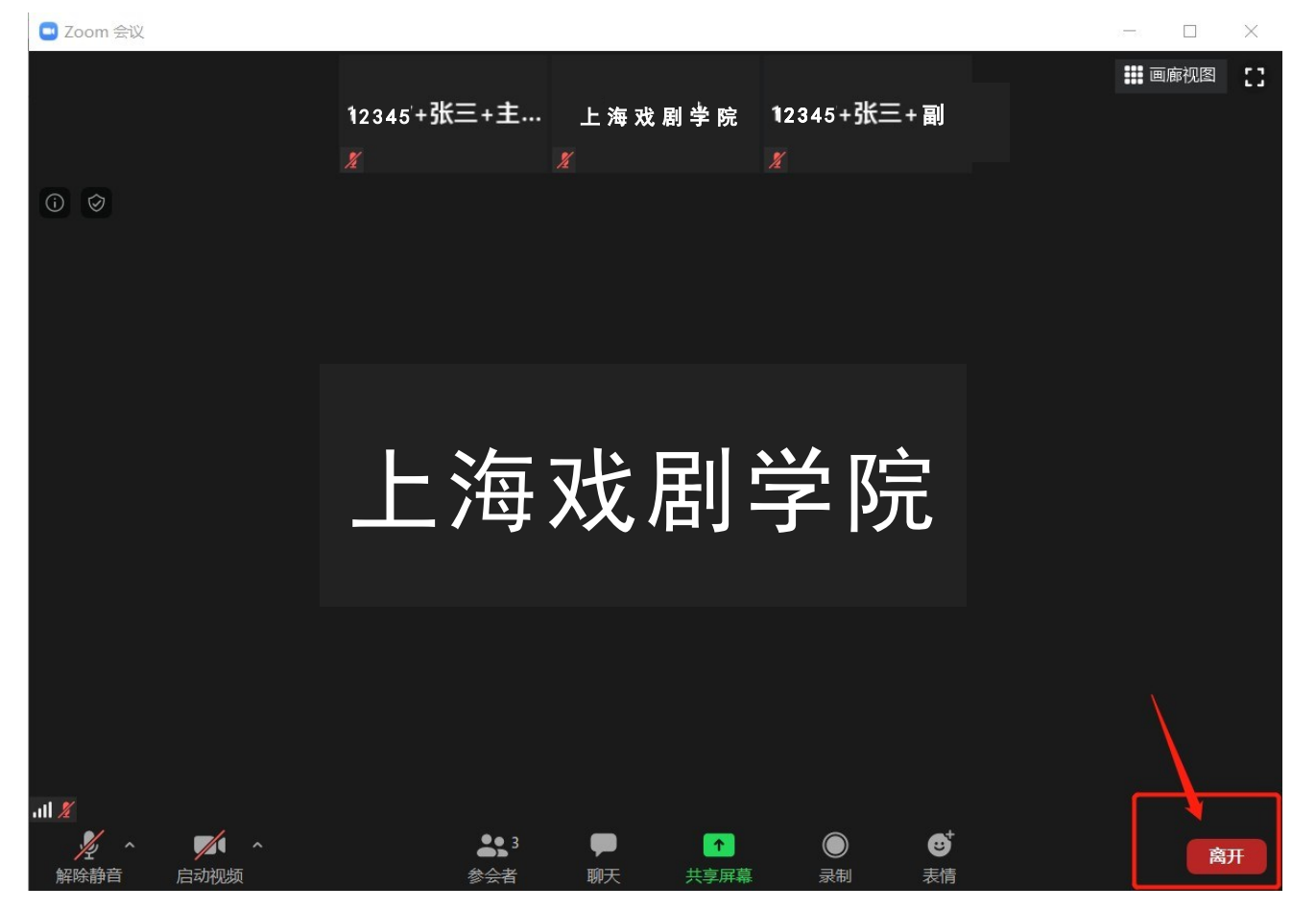

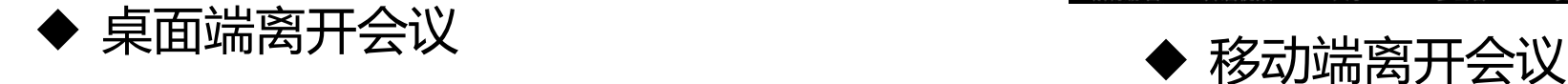

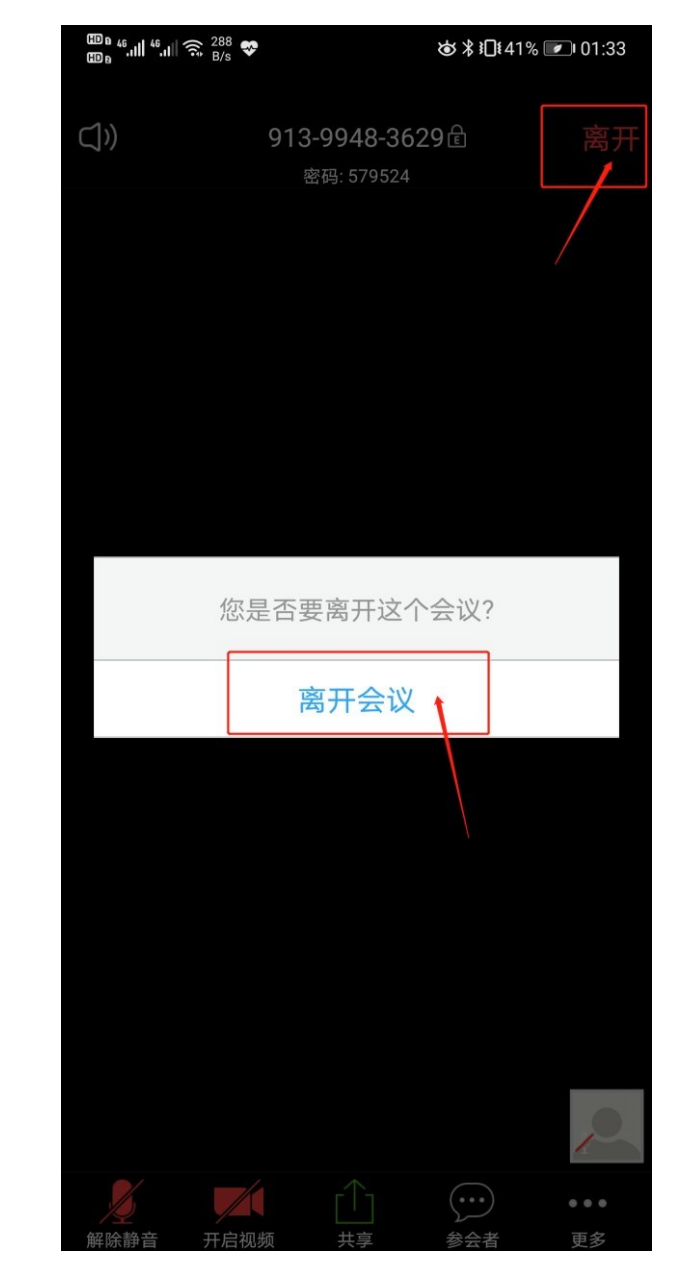

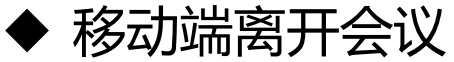

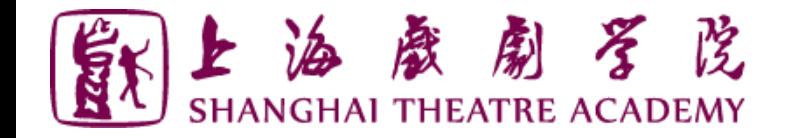

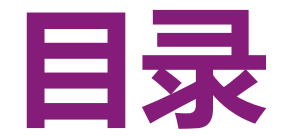

# **一、ZOOM软件安装**

- **二、进入考场**
- **三、参加考试**
- **四、常见问题**

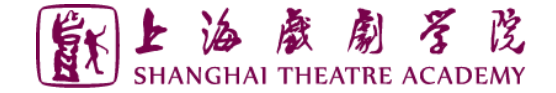

# **四、常见问题**

- ◆ 远程考试的网络和设备要求:
	- ✓ 必须使用**电脑**作为考试的"主镜头"设备,并连接**有线网络**(插网线),在 Zoom会议室中**连接音频**
	- ✓ 建议使用**手机、平板电脑**等作为考试的"副镜头"设备,建议保证考试环境 **无线网络**的畅通,且在Zoom会议室中**不连接音频**
- ◆ 考试过程中出现网络卡顿:
	- ✓ 请第一时间通过电话或邮件等方式联系**考务老师,**听取考务老师的统一安排
	- **√ 可离开考试会议室并重新进入**(应提前和考务老师取得联系并得到同意, 非

严重情况不建议采用该种方式)

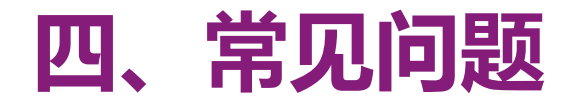

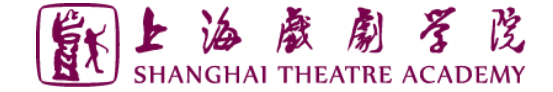

#### 如按照上述步骤操作仍不能听到声音或被听到,请进行扬声器&麦克风测试。

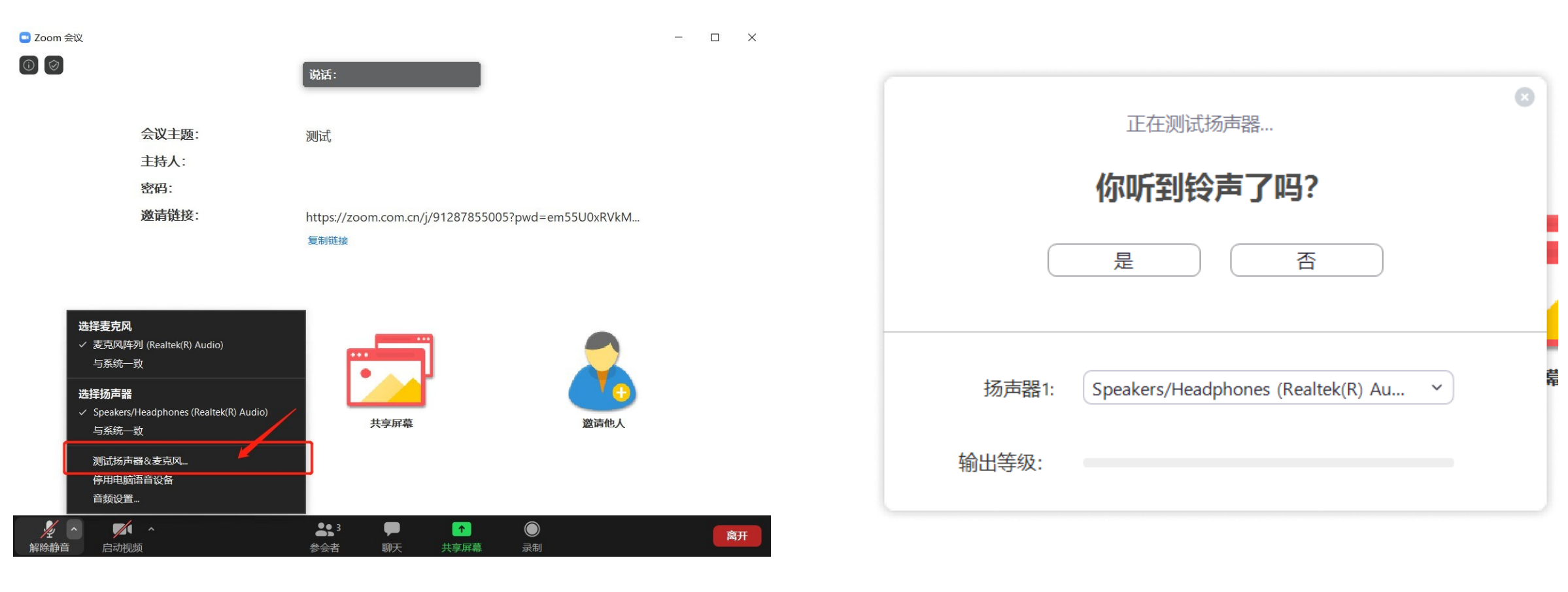

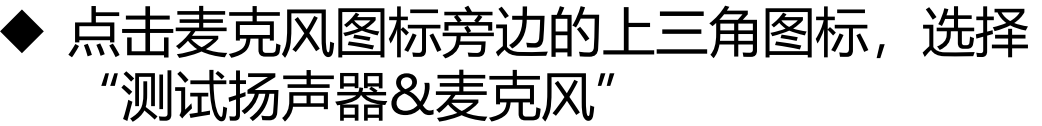

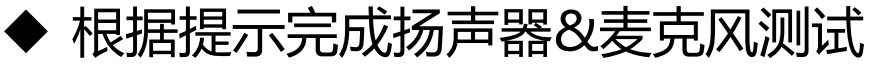

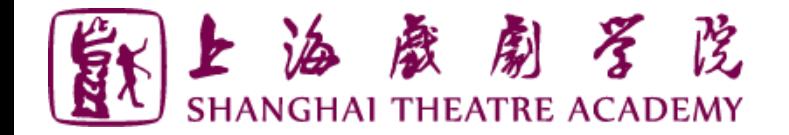

# **祝考试顺利**